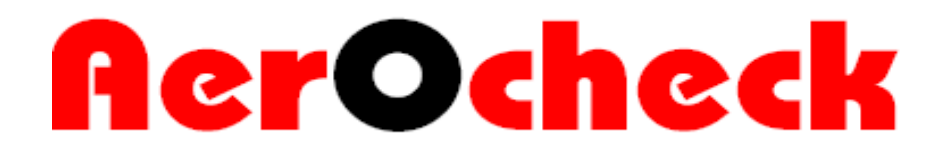

# Softwarehandleiding voor OSID

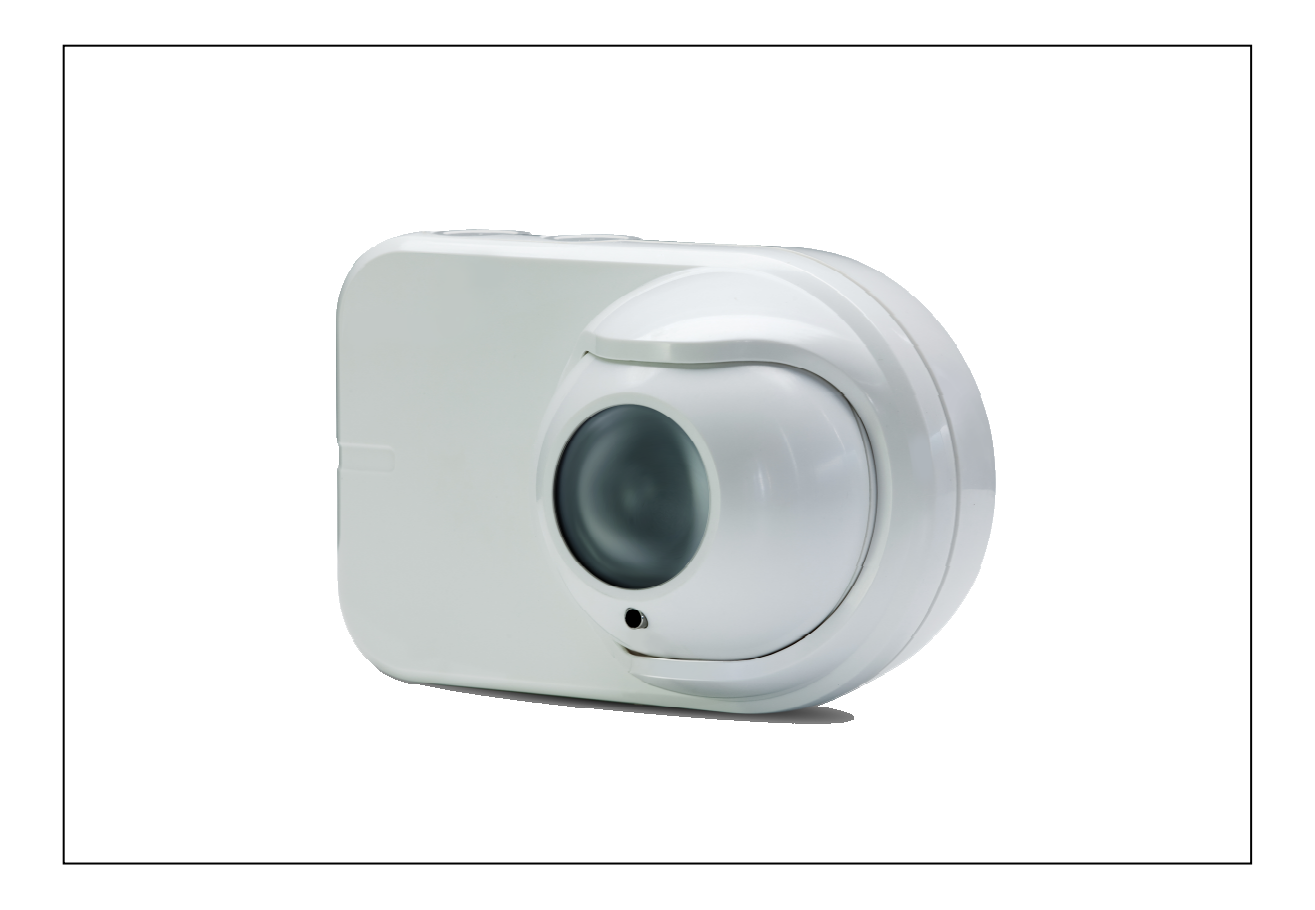

Aerocheck BV De Finnen 6 9001 XW Grou Tel: 0566-623920 Fax: 0566-621558 Email: info@aerocheck.eu www.aerocheck.eu

# Installeren van de software

De software van OSID wordt op de volgende manier geïnstalleerd:

- 1. Dubbelklik op het OSID Diagnostic Tool Setup bestand.
- 2. Volg de aanwijzingen in de installatie Wizard.
- 3. Na installatie van de software moet er nog een driver geïnstalleerd worden. Deze is te vinden in de map waar de software geïnstalleerd is (bijvoorbeeld: C:\Program Files\Xtralis\OSID Diagnostic Tool).
	- a. Dubbelklik op het bestand CDM20814\_Setup.exe
	- b. Voor een goede installatie moet de USB-kabel uit de OSID installatiekit aangesloten zijn en mogelijk moet er verbinding zijn met een OSID ontvanger.
- 4. De software kan nu gestart worden door middel het OSID Diagnostic Tool icoon op het Bureaublad of via het Startmenu.

De kabel uit de OSID installatiekit wordt aan de onderzijde van een OSID ontvanger ingevoerd (zie afbeelding hieronder) achter de beschermplug.

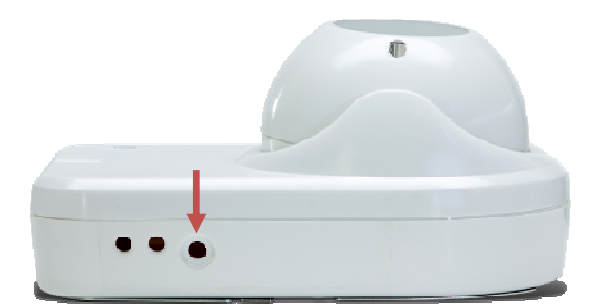

# Overzicht

Als de software gestart is en de computer verbonden is met een OSID ontvanger is het onderstaande scherm zichtbaar.

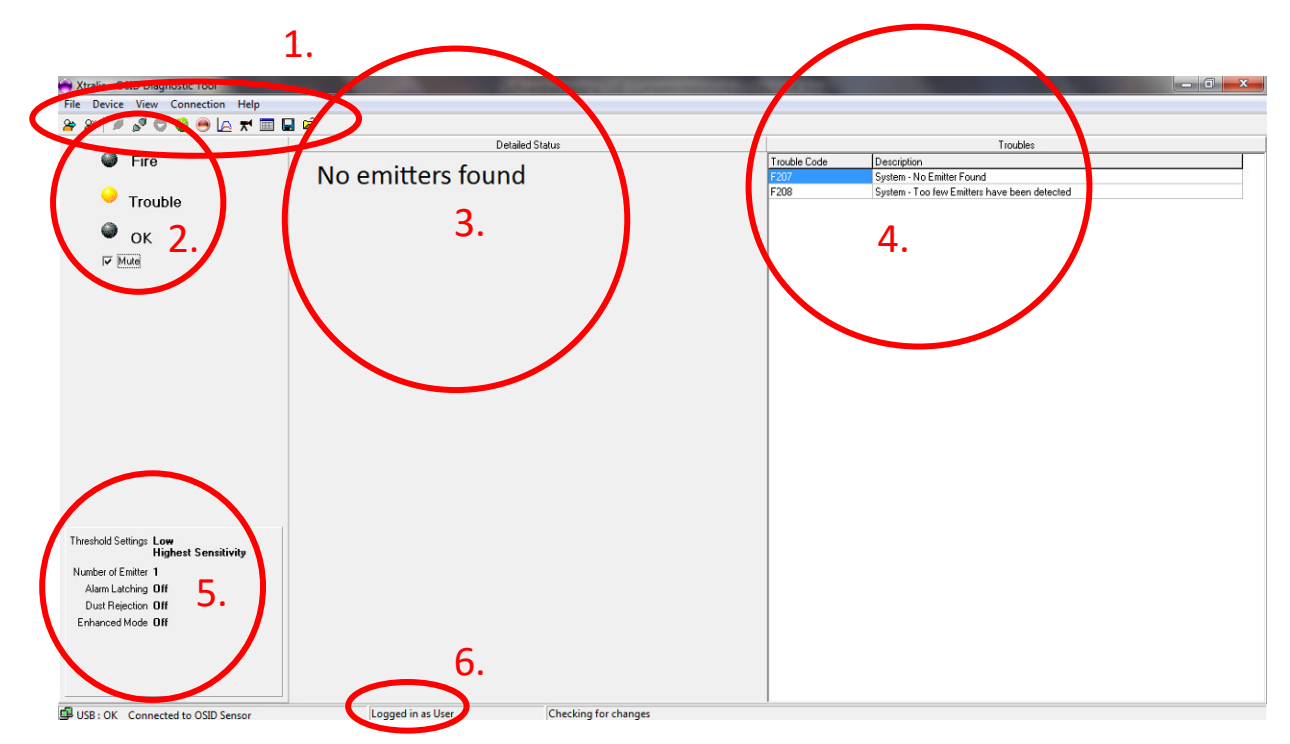

In dit scherm zijn de volgende onderdelen zichtbaar:

- 1. Menu's en sneltoetsen
- 2. Status LEDs
- 3. Actuele status (normaal, storing, brand)
- 4. Actuele meldingen, details van actuele status
- 5. Instellingen van de OSID ontvanger
- 6. Actuele inlogstatus (User of Administrator)

### Menu's en sneltoetsen

Het menu en de sneltoetsen zien er als volgt uit:

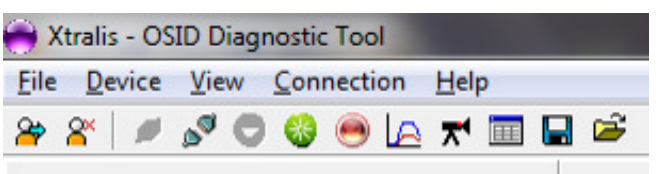

Menu:

- 1. File -> Exit: afsluiten van de software.
- 2. Device -> Reset: handmatig resetten van de alarmen.
- 3. Device -> Upgrade: firmware upgrade uitvoeren op de OSID ontvanger.
- 4. View -> Event Log: het geheugen van de OSID ontvanger bekijken.
- 5. View -> Event Log Graph: het rookniveau uit het geheugen grafisch weergeven.
- 6. Connection -> Connect: verbinding maken met OSID ontvanger.
- 7. Connection -> Disconnect: verbinding verbreken met OSID ontvanger.
- 8. Connection -> Logon...: inloggen als Administrator (code: 1413).
- 9. Connection -> Logoff: uitloggen als Administrator.
- 10. Help -> About: informatie over de software en OSID ontvanger.

#### Sneltoetsen:

- 1.  $\mathbb{R}$  : inloggen als Administrator (code: 1413).
- 2.  $\mathbb{R}^k$ : uitloggen als Administrator.
- 3. **J** : verbinding maken met OSID ontvanger.
- 4.  $\bullet^{\blacklozenge}$ : verbinding verbreken met OSID ontvanger.
- 5. **O**: firmware upgrade uitvoeren op de OSID ontvanger.
- 6. : OSID ontvanger opnieuw starten.
- $7.$   $\bullet$  : handmatig resetten van de alarmen.
- 8.  $\boxed{\triangle}$ : het rookniveau uit het geheugen grafisch weergeven.
- 9.  $\overline{X}^{\bullet}$ : het beeld van de OSID ontvanger weergeven. Hierop zijn ook de zenders te zien.
- 10.  $\Box$ : het geheugen van de OSID ontvanger bekijken.
- 11.  $\blacksquare$ : het geheugen van de OSID ontvanger opslaan.
- 12.  $\mathbf{E}$ : een geheugenbestand openen.

### Event log

In het Event log kan worden bekeken wat de OSID ontvanger in het verleden heeft gezien. Dit kan gaan om:

- 1. Alarmen met de bijbehorende verduistering van het IR- en het UV-signaal.
- 2. Significante verduistering van het IR- en het UV-signaal (zonder alarm).
- 3. Storingen met daarbij het type storing.

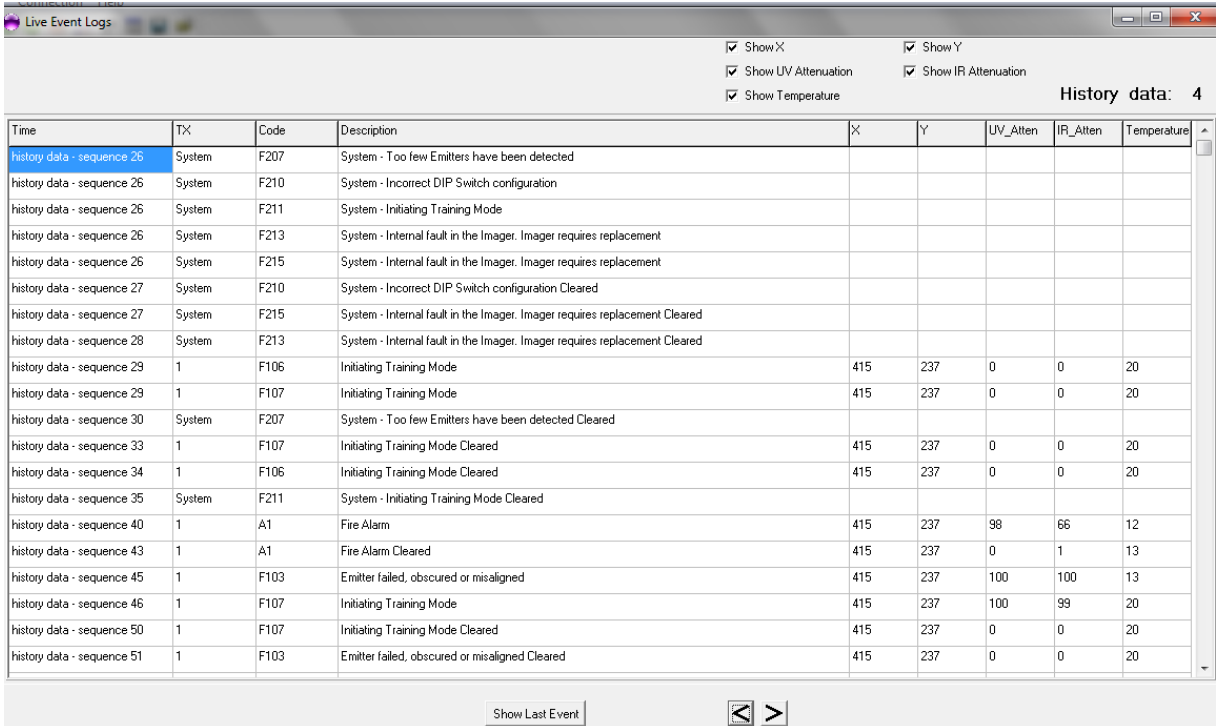

De opgeslagen gebeurtenissen staan op chronologische volgorde. Er is geen tijd of datum aan een gebeurtenis gekoppeld. Door middel van de pijltjes aan de onderzijde van het Event log kunnen de verschillende pagina's in het Event log bekeken worden.

# Event log graph

De verduistering van het IR- en het UV-signaal kan ook grafisch worden weergegeven met behulp van de Event log graph. Hierbij is ook de opbouw van rook te zien. In de weergave hieronder heeft de linker verduistering geleid tot een brandalarm (verschil in verduistering tussen IR- en UV-signaal). Bij de rechter verduistering is er een storing opgetreden vanwege een volledige blokkering van het signaal.

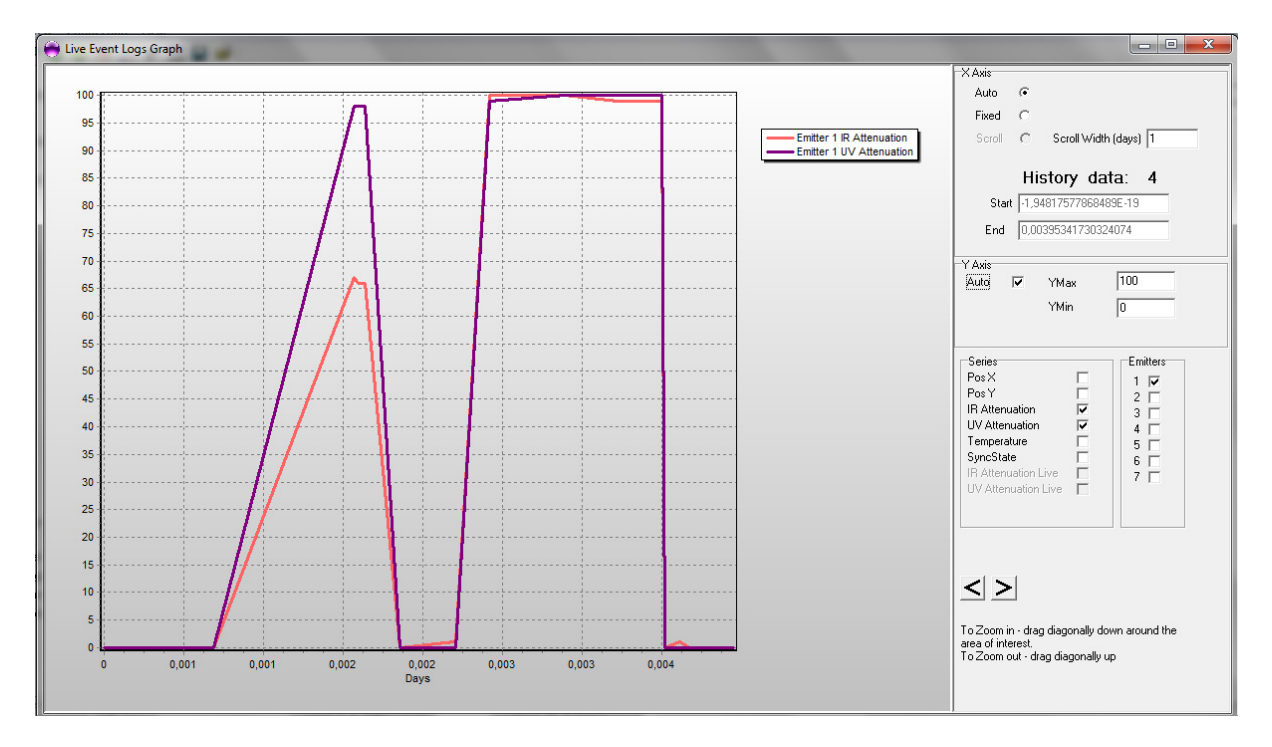

Via de pijltjes aan de onderzijde kan er door gebeurtenissen in het verleden gelopen worden. Ook kunnen er opties voor de grafiek ingesteld worden (schaal, welke zender(s), weergave signaal etc.).

# Beeld van de OSID ontvanger

Door het weergeven van het beeld van de ontvanger kan er bekeken worden of de OSID ontvanger goed is uitgelijnd (bij één zender zou de zender ongeveer in het midden van het scherm moeten zitten) en of alle zenders in beeld zijn. Daarnaast kan er gekeken worden of alle zenders goed ontvangen worden en als er storingen zijn welke zenders een storing geven. Bij een goed werkende zender is de zender groen (zie onderstaande afbeelding), bij een zender een storing is deze geel en bij een alarm is deze rood.

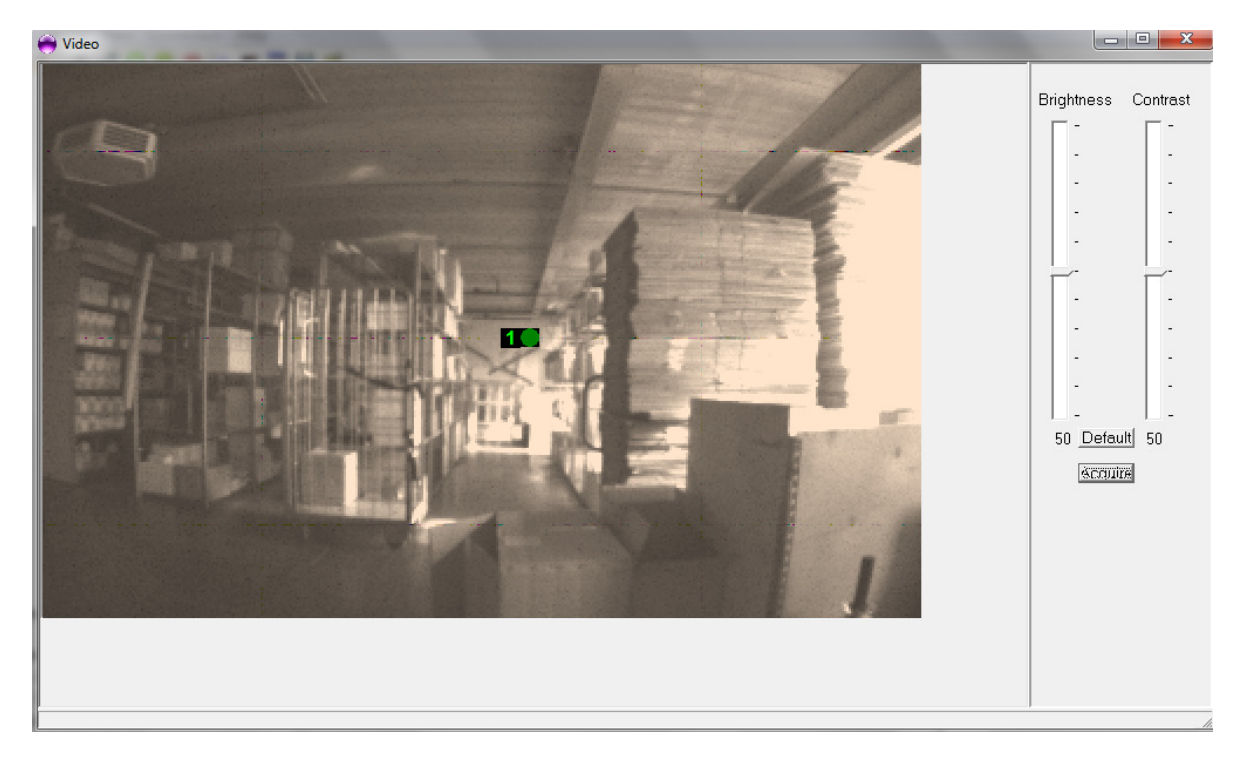

Afhankelijk van het licht in de omgeving kan het beeld wel of niet duidelijk zijn. Het beeld kan aangepast worden met behulp van de helderheid en contrast instellingen aan de rechterzijde.

### Firmware upgrade

Indien de OSID Diagnostic Tool software een andere versie is, dan de firmware in de OSID ontvanger, zal er bij het maken van de verbinding gevraagd worden om een firmware upgrade. Als de firmware upgrade niet wordt uitgevoerd, kan er geen contact worden gelegd met de ontvanger.

**LET OP: Het is belangrijk om te controleren dat de nieuwe firmware nieuwer is, dan de oude firmware! Als dit niet geval is, doe dan geen firmware upgrade en neem contact met ons op voor de nieuwste software!**

De firmware upgrade wordt uitgevoerd door de stappen te doorlopen, die getoond worden op het scherm.